# 夏季講習会Web受付の案内

# ※ 夏季講習会の受講を希望する先生がいない学校については、夏季講習会に関して何も行う必要はございま せん。

# 1. 責任者の登録(校長先生または学校管理職の方が行う作業)

4月1日付で、本協会より送付の『学校長専用 各種設定マニュアル』をご参考に、夏季講習会仮登 録の責任者をご登録ください。尚、昨年度ご登録いただいた責任者に変更が無い場合は、手順2から行 ってください。

※ご登録いただく責任者が作業をする時間もご考慮の上、早目に責任者のご登録をお願いします。

※『学校長専用 各種設定マニュアル』については、本協会ホームページのログイン画面から、校 長先生のログイン区分でログインしていただきますと確認できます。

### 2. ログイン(夏季講習会の受講を希望する先生が行う作業)

事前に、校長先生に『責任者コード』と『パスワード』をご確認いただき、以下のとおり応募 ページへログインしてください(『学校コード』は本協会における貴校の学校番号4桁です)。

- ① 本協会ホームページにアクセス(全工協会で検索)。
- ② 画面右上の『ログイン』ボタンをクリック。
- ③ ログイン区分で『責任者』をクリック。
- ④ 表示された3つの入力欄にそれぞれ『学校コード』・『責任者コード』・『パスワード』を半 角で入力し、『認証』ボタンをクリックし、ログインする。
- ※入力欄が正常に表示されない場合は、ご利用のWebブラウザに問題があります。本協会ホ ームページ上部の『重要なお知らせ』をご確認ください。

正常にログイン出来ますと学校ポータルのページに遷移します。

学校ポータルのページに遷移せず、④の入力欄が消える場合は、入力した内容が誤っています。 今一度、『責任者コード』と『パスワード』を校長先生にご確認ください。

また、学校ポータルのページに遷移したのに『夏季講習会応募の仮登録』のボタンが表示され ていない場合は、夏季講習会仮登録用では無い責任者コードでログインしている状況です。その 場合も、夏季講習会仮登録用の『責任者コード』と『パスワード』を校長先生にご確認くださ い。

#### 3. 夏季講習会応募の仮登録(夏季講習会の受講を希望する先生が行う作業)

ログイン後の学校ポータルのページにて『夏季講習会応募の仮登録』ボタンをクリックする とトップに『教員向け夏季講習会応募フォーム』と書かれた仮登録のページに遷移しますので、 以下の通り仮登録を行ってください。

① 表示された画面の上部にある講習会予定一覧のリストから応募したい講習会を探し、左端の『応 募』ボタンをクリックする。

(表示されていない講習会はリストをスクロールすることで表示されます。)

② 『応募』ボタンをクリックすると、講習会予定一覧の直下にある『■ 応募情報入力欄』の『備 考』の項目から上が自動的に表示されますので、残りの

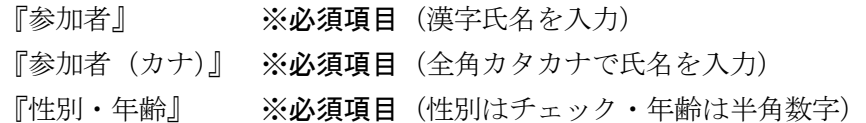

『教員歴』 ※必須項目(半角数字)

『指導教科』 ※任意の項目

『役職』 ※任意の項目(役職名を入力)

『連絡可能なメールアドレス』 ※必須項目

- ※『連絡可能なメールアドレス』は必ず入力してください。入力が無い場合は受講対象外としま す。対面講習会、オンライン講習会どちらも、必ず連絡の取れるメールアドレスをご記入し てください。
- 以上の項目を入力して、その下の『仮登録する』ボタンをクリックする。
- ③ 正常に仮登録されると、一番下の『■ 応募状況』に入力した応募情報が表示される(この時点 ではあくまでも仮登録の状態です)。
	- ※ 仮登録後は応募情報を一切、変更・削除ができないので慎重に応募すること(試しの仮登録 は行わない)。
	- ※ 誤って仮登録した場合は校長先生に相談すること。校長先生は応募情報の削除が行えます。 (校長先生でも応募情報の編集は出来ないので、一旦削除してもらってから、再度仮登録を 行ってください。)

※ なるべく校長先生のご負担とならないようご配慮ください。

- 4 『■ 応募状況』に表示されていても『状況』の項目が 『承認前』となっているものは仮登録 の状態(全工協会への応募は完了しておりません)なので、仮登録が完了したら期限までに承認 を行っていただくよう速やかに校長先生へ依頼する。
- ⑤ 校長先生が各応募情報に対して個別に承認した段階で、応募が完了したことになる。 ※校長先生が6月21日の期限までに承認作業ができるよう、応募希望者は早めに作業を行っ てください。期限を過ぎると一切受け付けできません。 ※応募情報は他の先生も確認できるようになっております。ご了承の上でご応募ください。

## 4. 応募情報の承認(校長先生または学校管理職の方が行う作業)

受講希望者が仮登録作業を終了しますと、仮登録の応募情報を承認してほしいという旨の依頼が上 がってきますので、以下の手順で応募情報の承認を行ってください。

### ≪ログインについて≫

4月1日付で、本協会より送付の『学校長専用 各種設定マニュアル』をご参考に、ログイン 区分で『校長』を選択してログインを行ってください。

正常にログイン出来ますと学校ポータルのページに遷移します。

## ≪応募情報の承認について≫

ログイン後の学校ポータルのページにて『夏季講習会(応募情報の承認)』ボタンをクリック するとトップに『教員向け夏季講習会応募フォーム』と書かれた応募情報承認のページに遷 移しますので、以下のとおり承認を行ってください。

- ① 応募情報承認のページの一番下の『■ 応募状況』の欄で各受講希望者の応募情報の内容を確認。
- ② 管理職として応募情報の内容が承認できるものについて『承認』ボタンをクリック。 ※「登録されている先生から削除の依頼があった場合」や「応募情報の内容が承認できない場

合」は該当の応募情報の『削除』ボタンをクリックして削除してください。

※誤って承認した場合も6月21日の期限までは『承認解除』のボタンで解除できます。

※ 『状況』の項目が『承認前』となっている応募情報については全工協会への応募は完了しておりま せん。『承認前』まま期限を過ぎた受講希望者は応募できなくなりますのでご注意ください。